- **Wikiprint Book**
- **Title: LVM, RAID i podział partycji**
- **Subject: eDokumenty elektroniczny system obiegu dokumentów, workflow i CRM AdminGuide/Partitioning**
- **Version: 24**
- **Date: 07/22/24 20:11:36**

## **Table of Contents**

*LVM, RAID i podział partycji 3 I. LVM 3 II. RAID 24*

## **LVM, RAID i podział partycji**

#### **I. LVM**

1. LVM (Logical Volume Manager) - system zarządzania przestrzenią dyskową. W systemie nie istnieje pojęcie partycja a wolumin logiczny (LV) będący częścią grupy woluminów (VG). Grupy woluminów składają się z woluminów fizycznych (PV), mogących znajdować się na jedynym dysku lub wielu. Więcej: [lhttp://tldp.org/HOWTO/LVM-HOWTO/

Ogromną zaletą LVM jest elastyczność, "na gorąco" (w trakcie pracy systemu, bez jego zatrzymywania) możemy zmieniać rozmiar VG poprzez podpięcie kolejnych PV, zmieniać rozmiar poszczególnych LV.

Na potrzeby dokumentacji zakładana jest przykładowa konfiguracja z podziałem na następujące partycje:

- Partycja boot
- Partycja /
- LVM z jednym VG (vg0), składające się z jednego PV reszty dysku pozostałej po utworzeniu partycji /boot oraz /. Utworzone zostana LV: postgresgl. tmp, var, log oraz home.

Na nowo utworzonych partycjach zostanie założony system plików ext3.

Konkretny podział przestrzeni zależy od indywidualnych wymagań, ale w praktyce przy instalacji na nowej maszynie z dostępną przestrzenią 500GB stosowany jest najczęściej następujący podział przestrzeni:

- $\cdot$  / 20GB
- boot 500MB
- LVM reszta (czyli np. 500GB 20GB 500MB = 479,5BG)
	- postgresql (20GB)
	- var (10GB)
	- $\cdot$  log (2GB)
	- $\cdot$  tmp (1GB)
	- home (reszta minus 100GB czyli np. 479,5GB 20 10 2 1 = 446,5GB). 100GB będzie stanowić zapas do późniejszego wykorzystania.

1. Partycjonowanie zaczniemy w momencie gdy pojawi się komunikat z wyborem trybu partycjonowania, wybieramy opcję ręcznego formatowania:

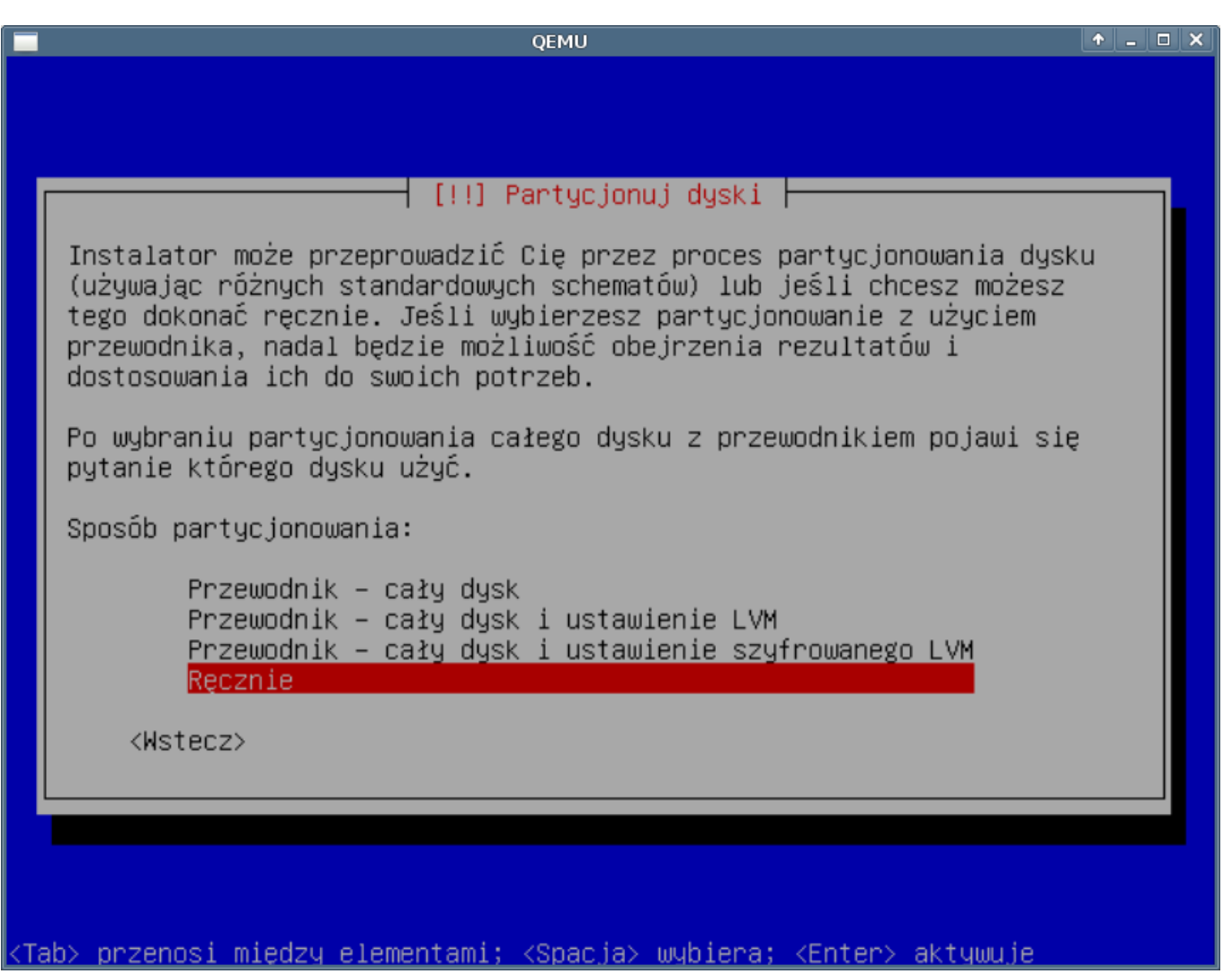

(*Rys.1*)

1. Wskazujemy dysk który chcemy prtycjonować

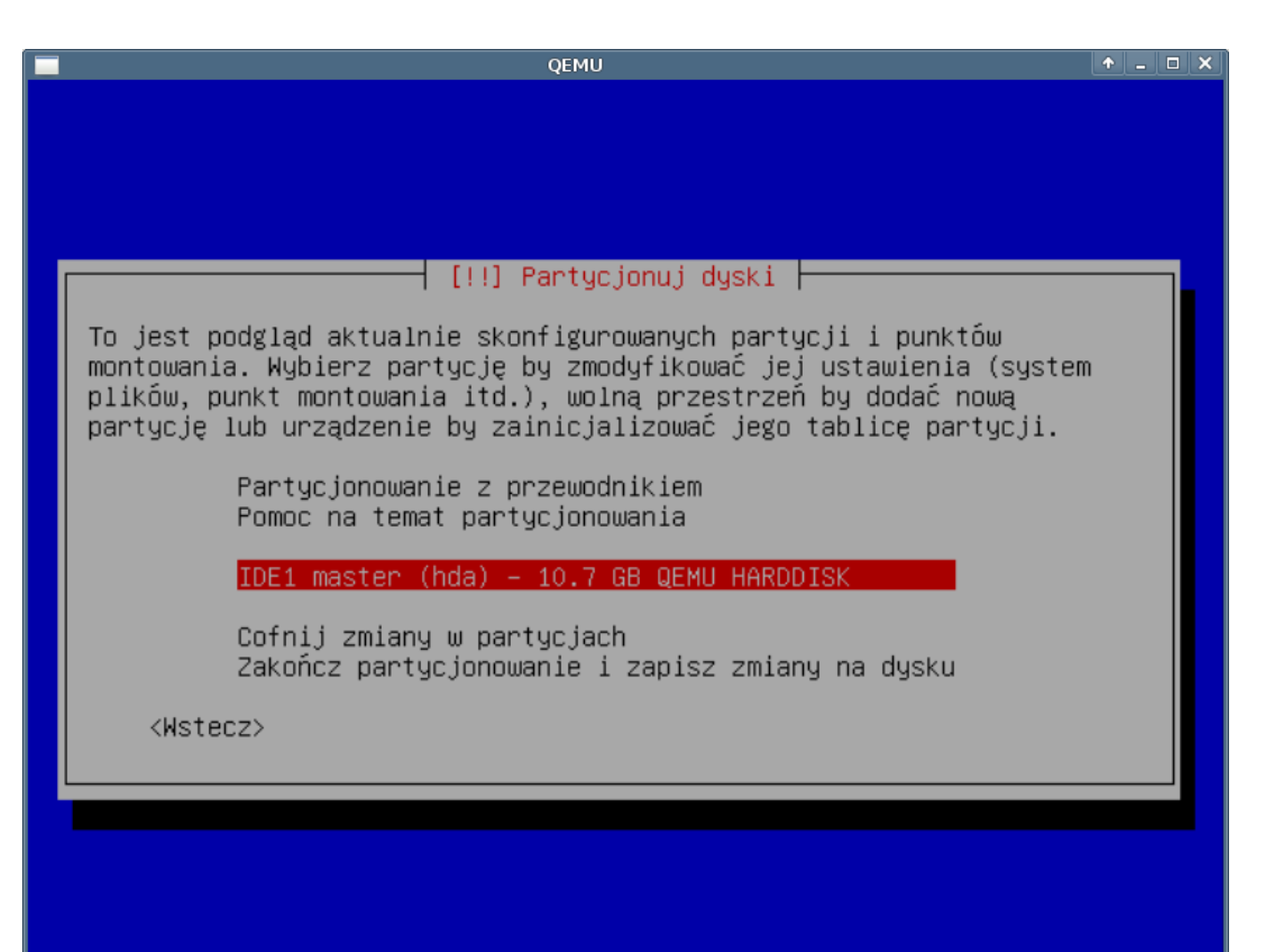

<Tab> przenosi między elementami; <Spacja> wybiera; <Enter> aktywuje

(*Rys.2*)

1. Pytanie czy caly dysk chcemy przeznaczyc

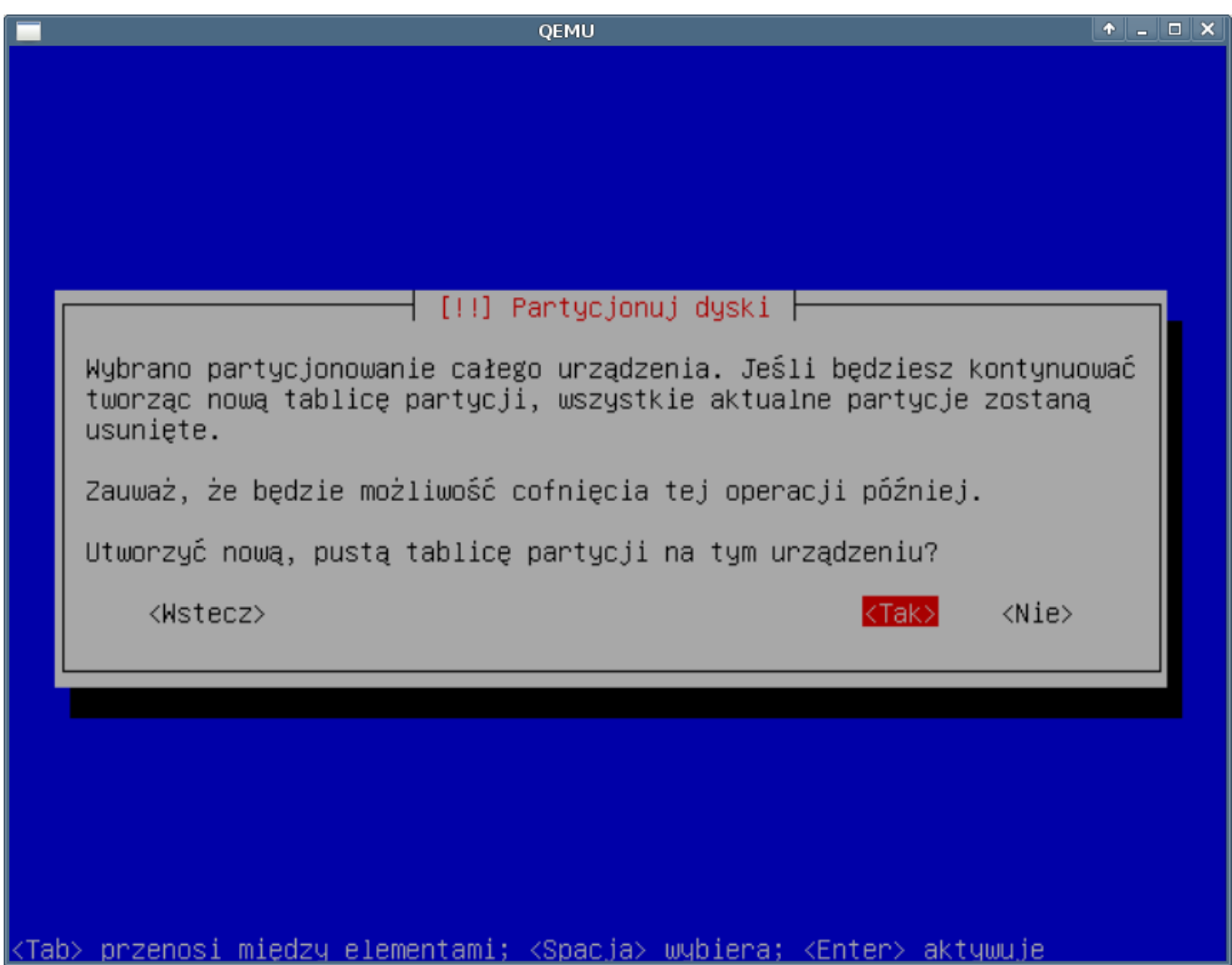

(*Rys.3*)

1. Wskazujemy przestrzen do podzialu.

Wskazujemy przestrzen do partycjonowani. W chwili obecnej caly dysk jest pusty. Po zatwierdzeniu pojawi sie konfigurator tworzenia nowej partycji.

1. Nowa partycja

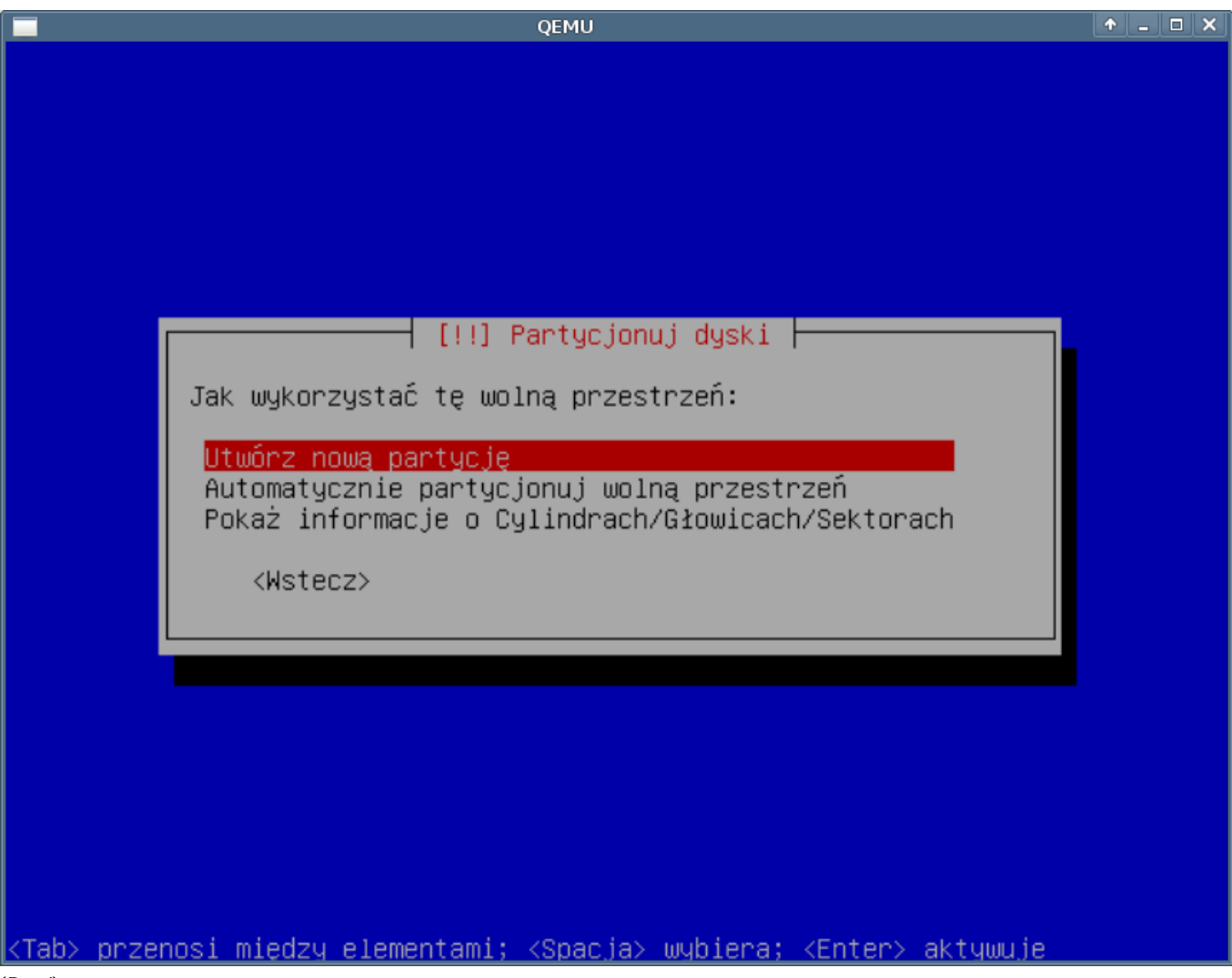

(*Rys.4*)

1. Podajemy rozmiar nowej partcji

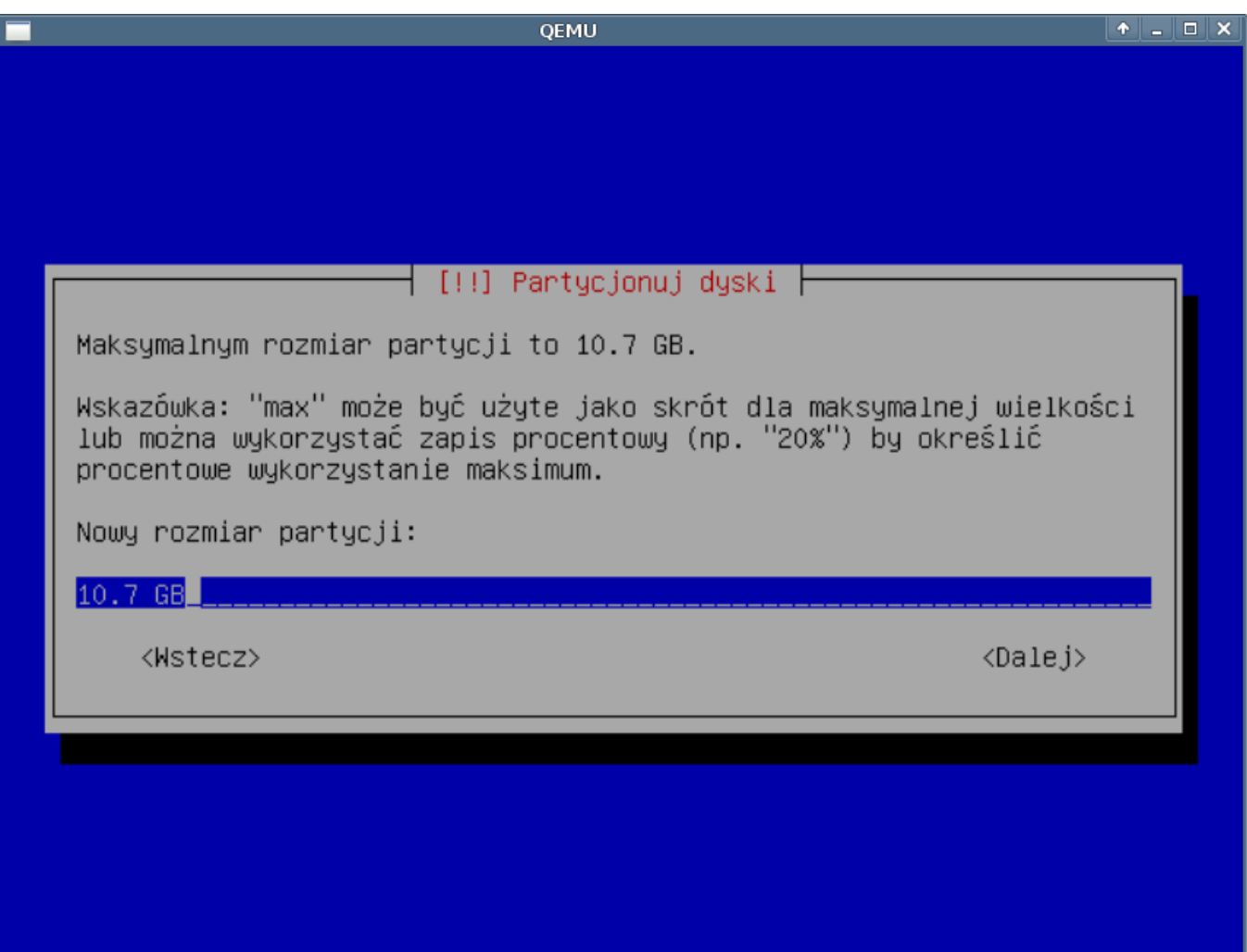

<mark><Tab> przenosi między elementami; <Spacja> wybiera; <Enter> aktywuje</mark>

(*Rys.5*)

Zalecane jest nastepujące podzieleni dysku na prtycje:

1. Rodzaj partycji

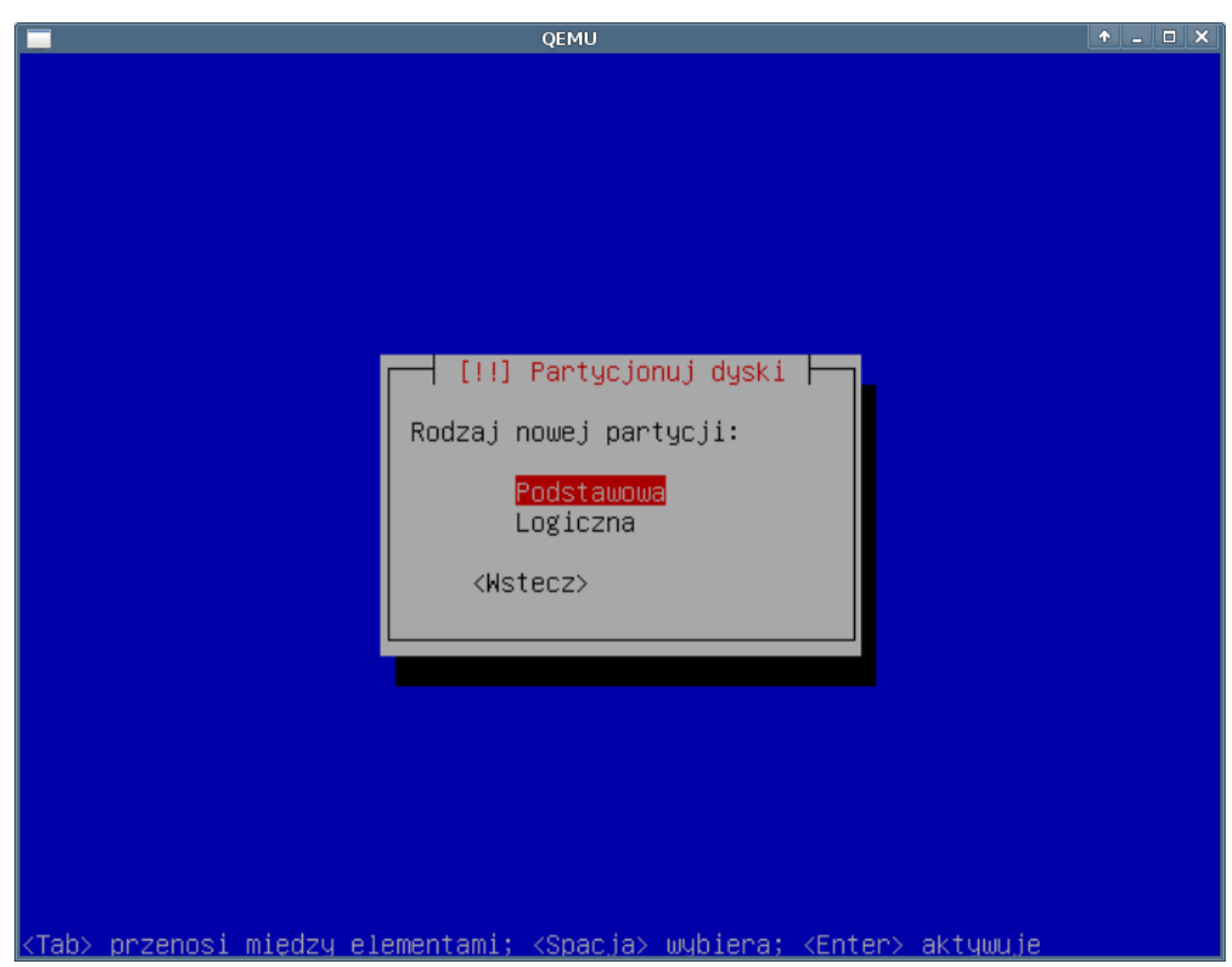

(*Rys.6*)

Moze wytlumaczyc co to jest podstawowa a co logiczna

1. Gdzie ma być umieszczona nowa partycja

Pytanie gdzie na dysku ma być umieszczona nowa partycja. Początek i koniec partycji wolniejszy środek najszybszy, można spróbować w ten sposób również ominąć badsectory.

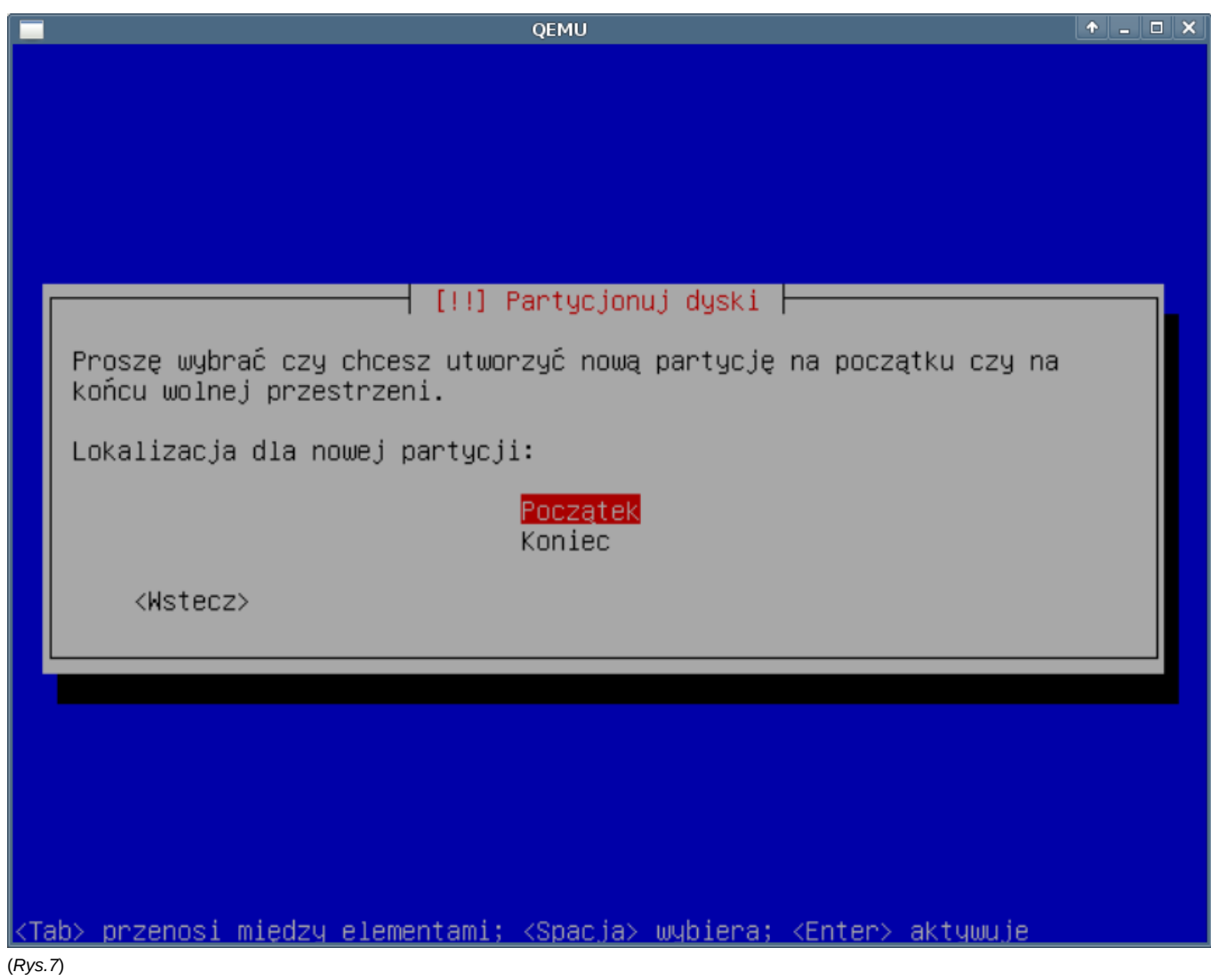

1. Formularz nowej partycji

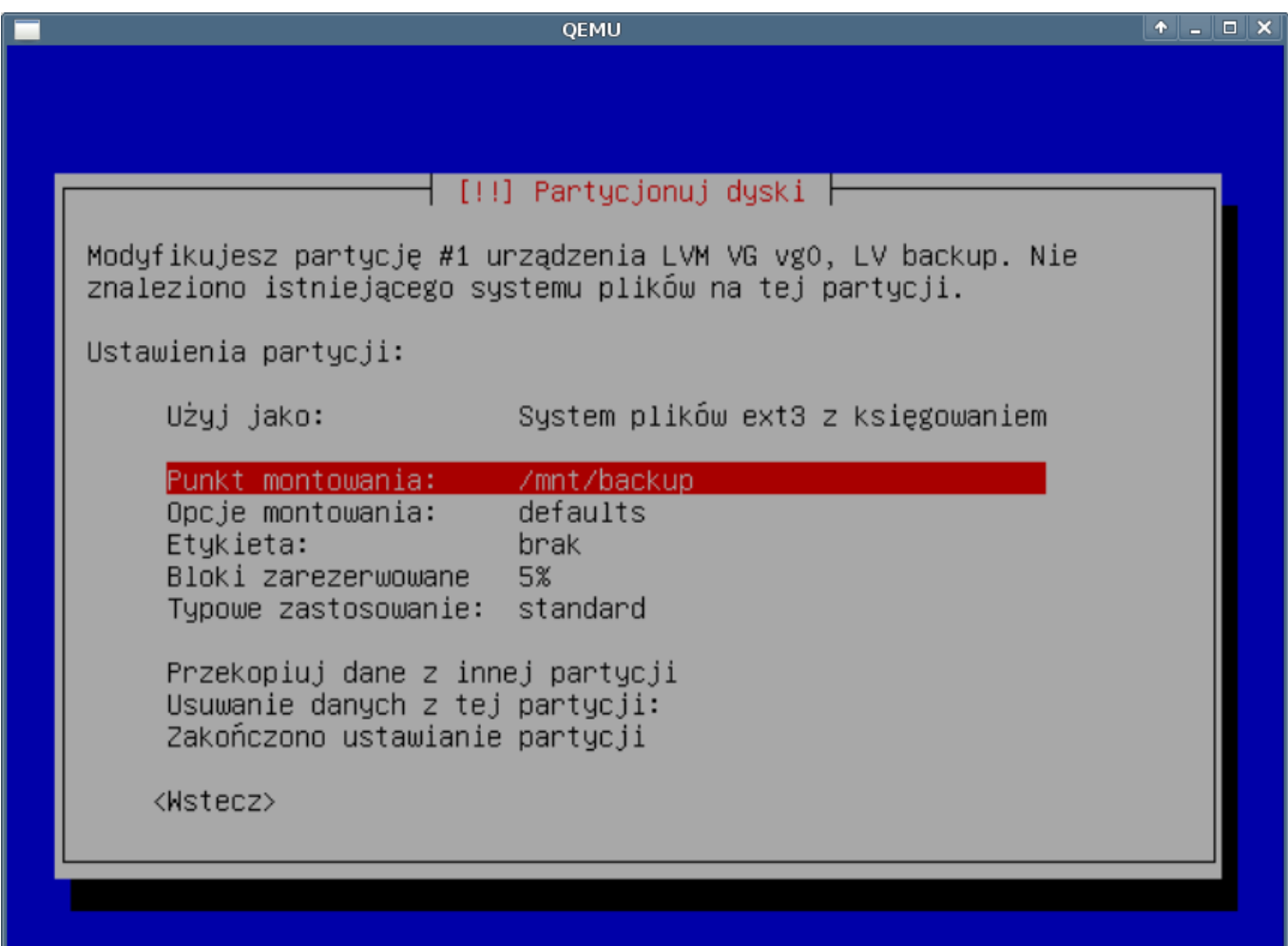

# <u><Tab> przenosi miedzy elementami; <Spacja> wybiera; <Enter> aktywuje</u>

(*Rys.8*)

Partycja /boot powinna mieć ustawiana: flagę rozruchowa.

1. System plików

Wskazujemy jaki system plików ma zostać utworzony na nowej partycji

 $\begin{array}{c|c|c|c|c} \hline \ast & - & \Box & \times \end{array}$ QEMU - [!!] Partycjonuj dyski ├ W jaki sposób użyć tej partycji: System plików ext3 z księgowaniem System plików ext2 System plików ReiserFS z księgowaniem system plików JFS z księgowaniem system plików XFS z księgowaniem system plików FAT16 system plików FAT32 przestrzeń wymiany fizyczny wolumin do szyfrowania fizyczny wolumin dla RAID fizyczny wolumin dla LVM nie używaj tej partycji <Wstecz>

<mark><Tab> przenosi między elementami; <Spacja> wybiera; <Enter> aktywuje</mark>

(*Rys.9*)

1. Punkt montowania

Wskazujemy punkt montowania partycji, można wybrać jeden z już zdefiniowanych:

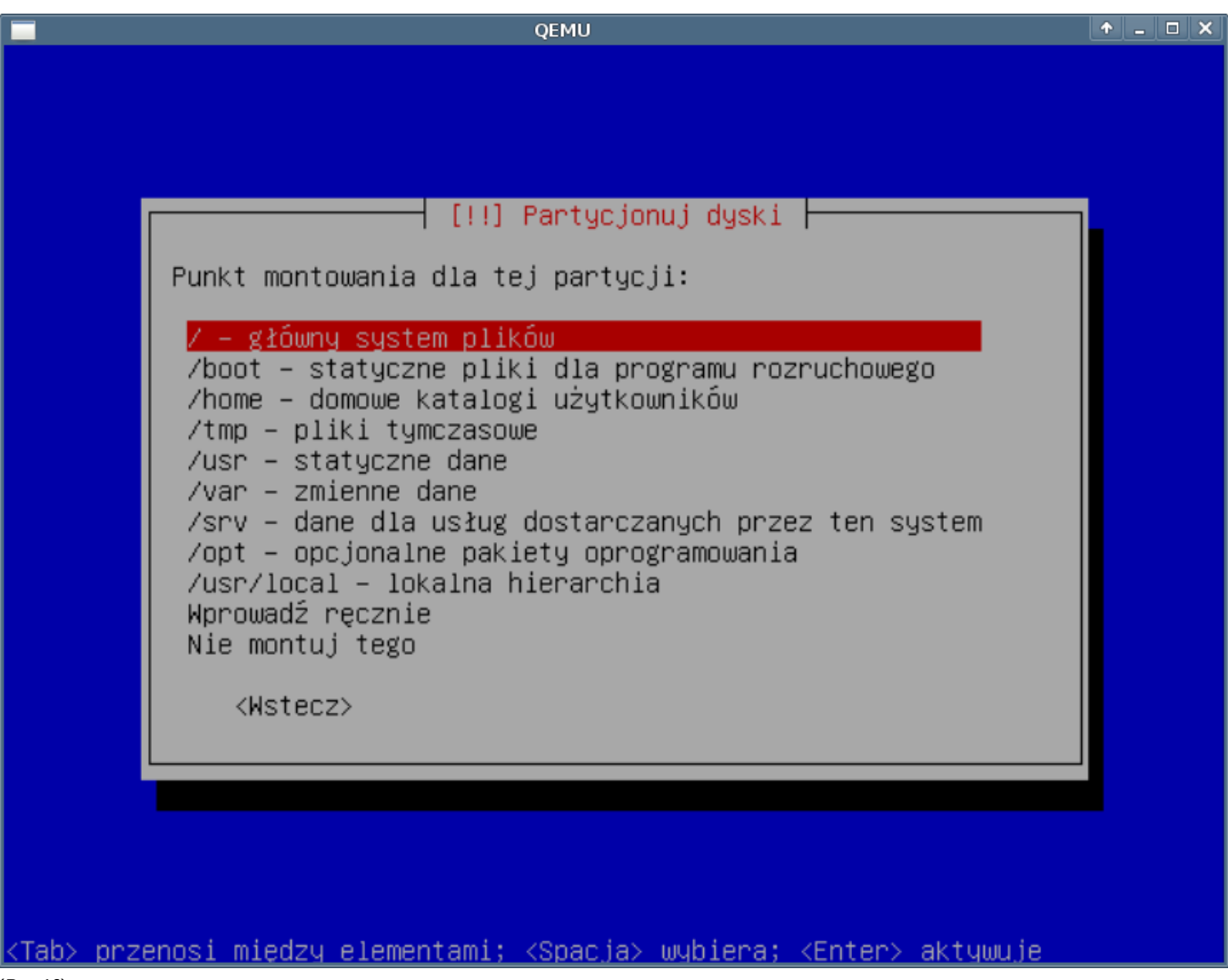

(*Rys.10*)

lub wpisć ręcznie jeśli nie znależliśmy na liście intersującego nas punktu:

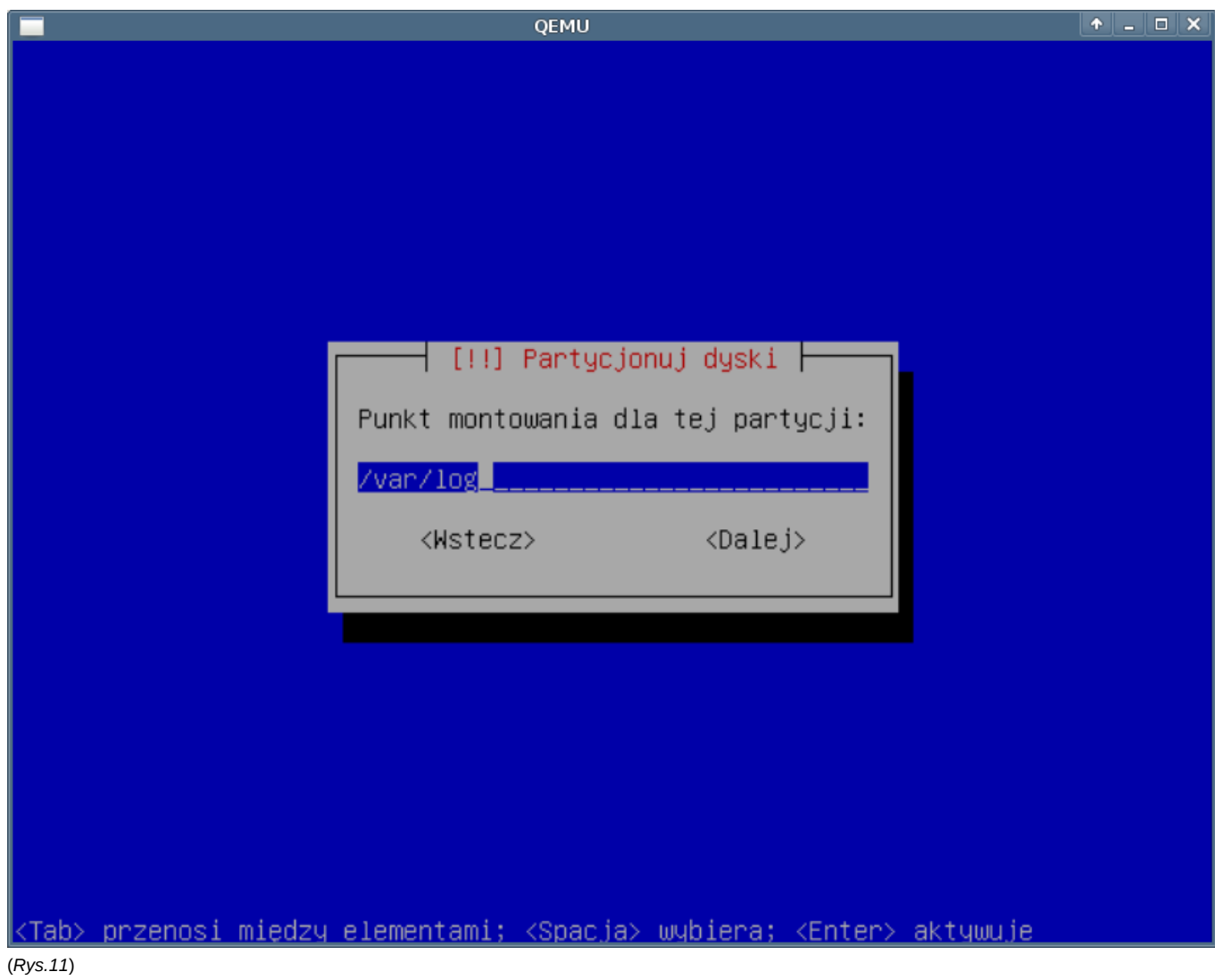

1. Konfigutracja LVM

Aby utworzyc LVM postepujemy podobnie jak w przypadku partycji. Tworzymy partycję a jako system plików wybieramy: fizyczny wolumin dla LVM:

 $\begin{array}{c|c|c|c|c} \hline \ast & - & \Box & \times \end{array}$ QEMU - [!!] Partycjonuj dyski ├ W jaki sposób użyć tej partycji: System plików ext3 z księgowaniem System plików ext2 System plików ReiserFS z księgowaniem system plików JFS z księgowaniem system plików XFS z księgowaniem system plików FAT16 system plików FAT32 przestrzeń wymiany fizyczny wolumin do szyfrowania fizyczny wolumin dla RAID fizyczny wolumin dla LVM nie używaj tej partycji <Wstecz> <mark><Tab> przenosi między elementami; <Spacja> wybiera; <Enter> aktywuje</mark>

(*Rys.12*)

W tym momencie konczymy ustawienie dla tej partycji i uruchamiamy konfigurator LVM:

QEMU ┤ [!!] Partycjonuj dyski ├ To jest podgląd aktualnie skonfigurowanych partycji i punktów montowania. Wybierz partycję by zmodyfikować jej ustawienia (system plików, punkt montowania itd.), wolną przestrzeń by dodać nową partycję lub urządzenie by zainicjalizować jego tablicę partycji. Konfiguruj menedżera woluminów logicznych Partycjonowanie z przewodnikiem Pomoc na temat partycjonowania IDE1 master (hda) – 10.7 GB QEMU HARDDISK nr 1 główna 1.0 GB B f ext3 /boot nr 2 główna 4.0 GB  $f$  $ext{3}$ 1 nr 3 główna 5.7 GB K lvm Cofnij zmiany w partycjach Zakończ partycjonowanie i zapisz zmiany na dysku <Wstecz>

KTab> przenosi między elementami; KSpacja> wybiera; KEnter> aktywuje

(*Rys.13*)

Zanim utworzymy PV musza zostać zapisane wszystkie dotychczas wykonane zmiany w partycjach:

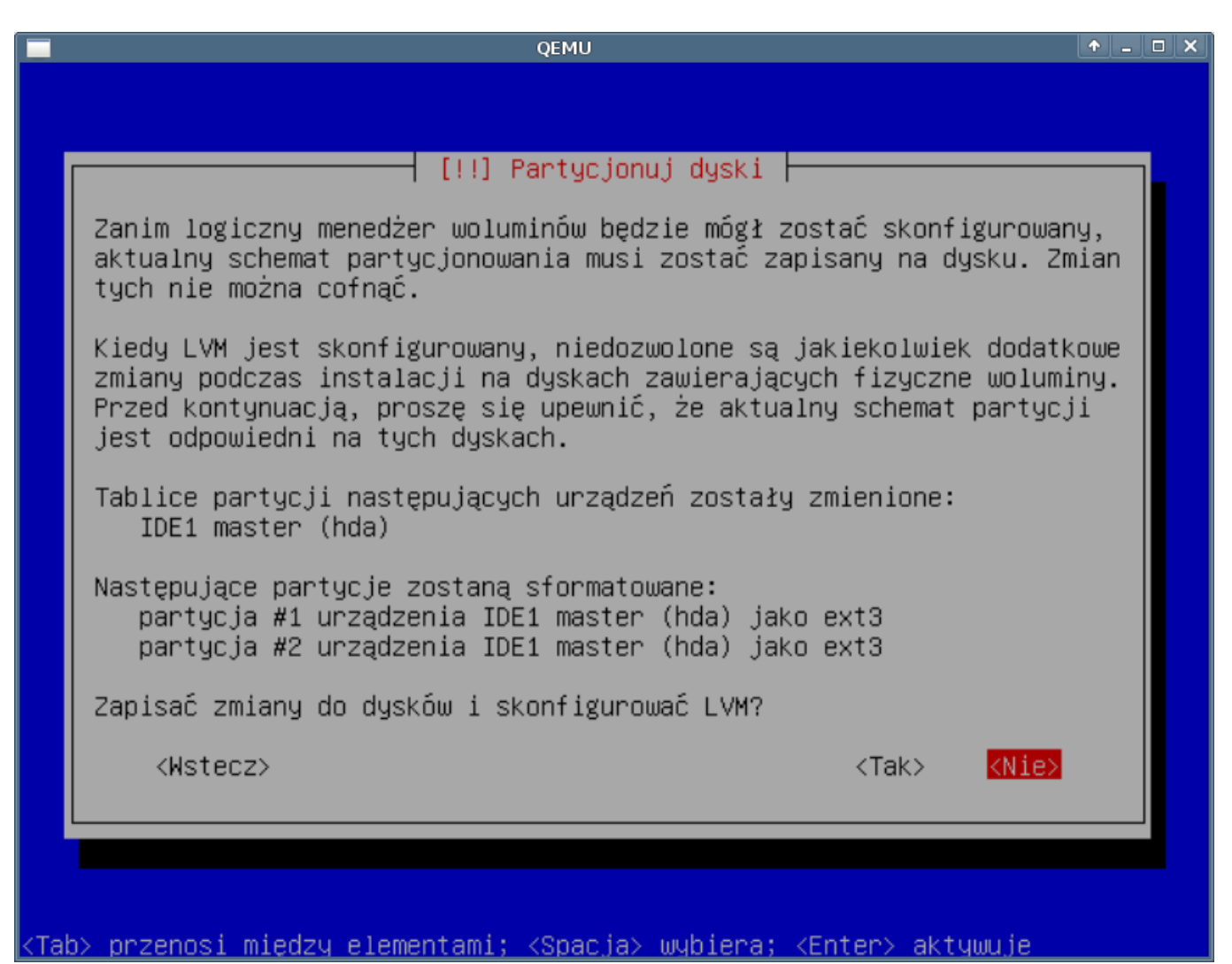

(*Rys.14*)

Pojawi się konfigurator lvm. W pierwszej kolejności tworzymy VG:

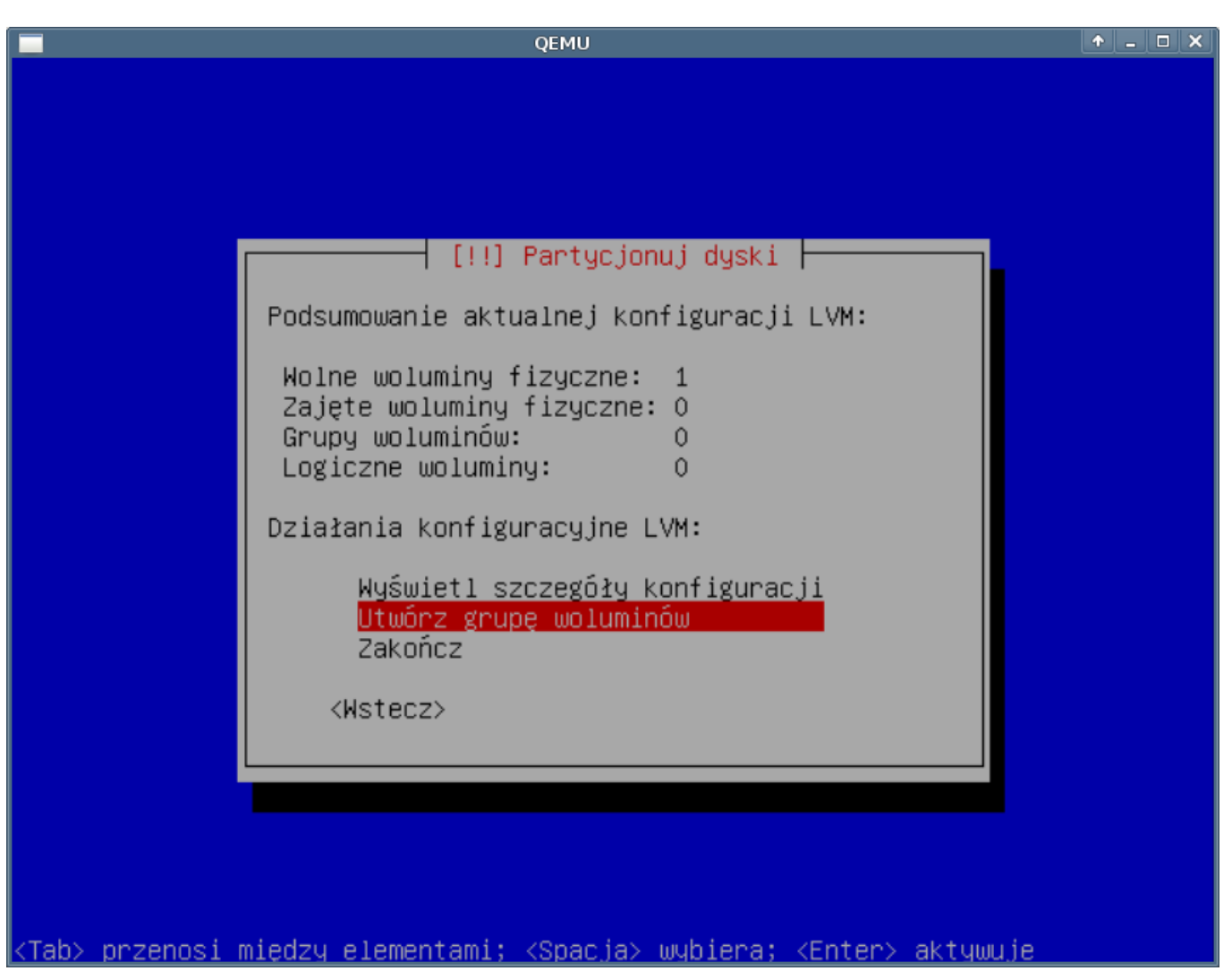

(*Rys.13*)

W dalszej części wypełniamy po kolei formularze tworzenia VG.

Podajemy nazwę dla naszego VG, w naszym przypadku vg0:

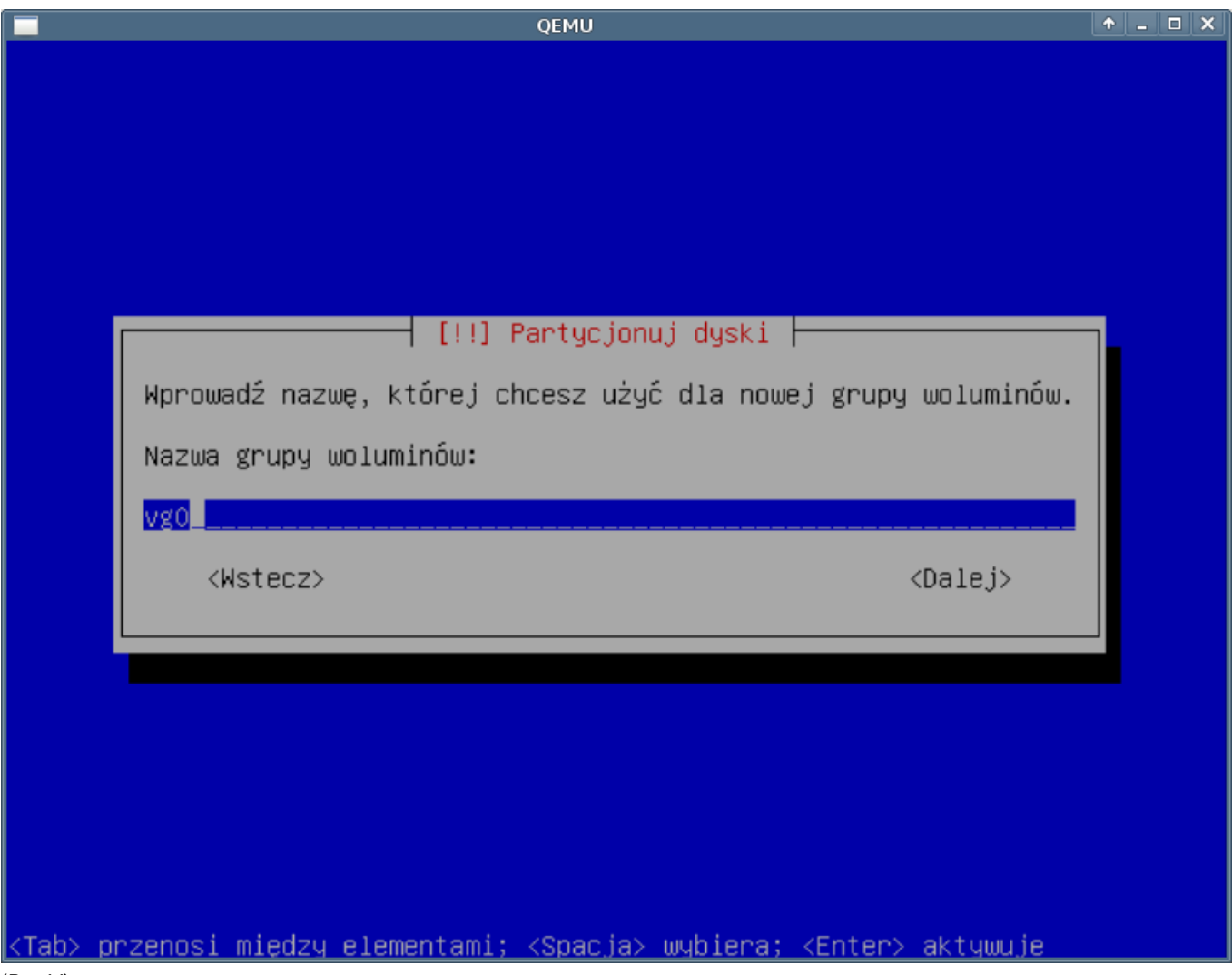

(*Rys.14*)

Wybieramy dysk PV z jakiego będzie składał się nasz VG, zaznaczamy (spacją) dyski które będą należeć do grupy vg0. W naszym przypadku jest to jeden PV:

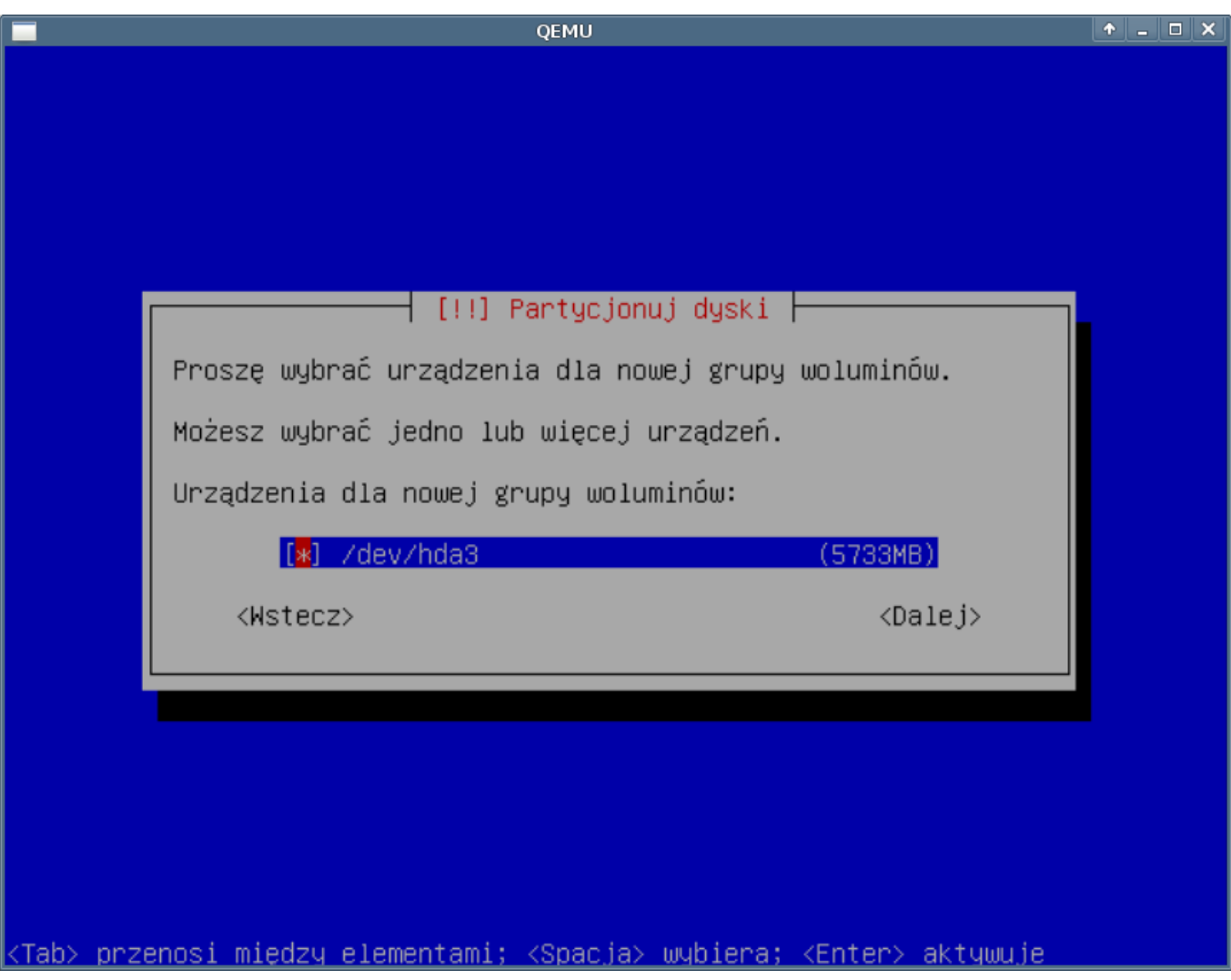

(*Rys.15*)

Gdy mam już stworzoną grupę, przystępujemy do tworzenia LV:

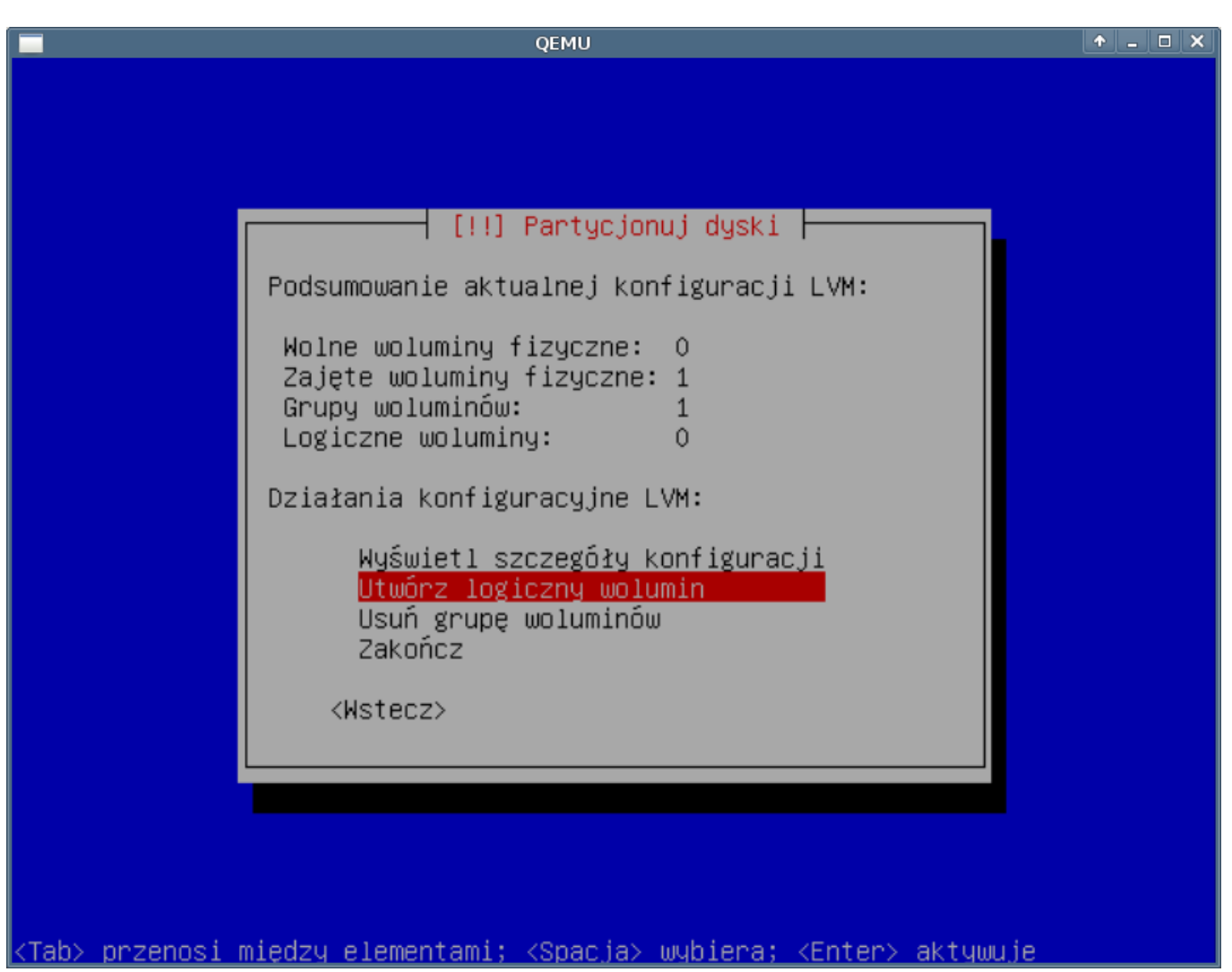

(*Rys.16*)

Podajemy do jakiej grupy ma należeć nowy wolumin:

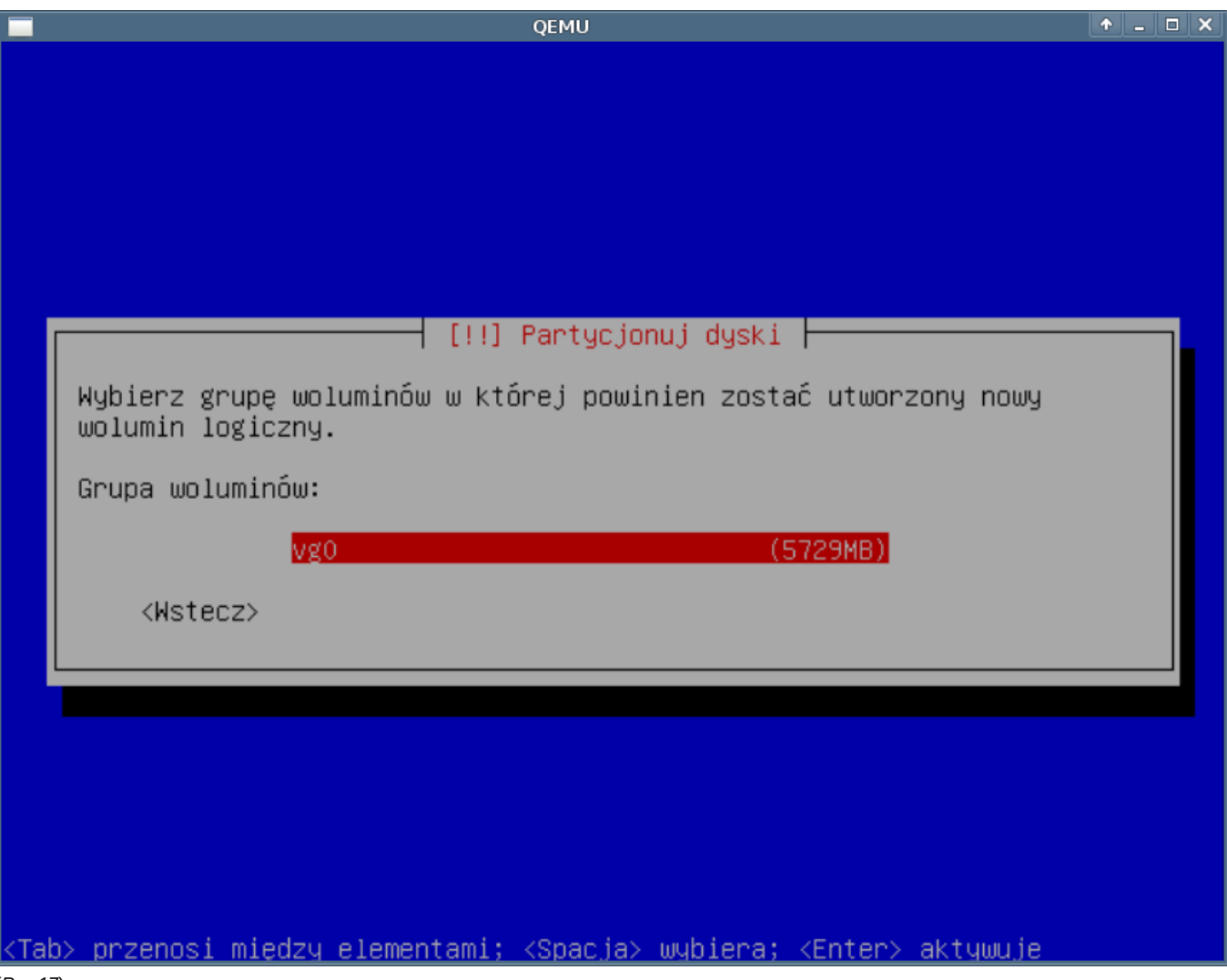

(*Rys.17*)

Podajemy nazwę nowego wolumin. Poprawnie byłoby gdyby nawa woluminu kojarzyła się z punktem montowania lub przeznaczeniem, ułatwi to w przyszłości rozwiązywanie problemów oraz uniknięcia pomyłek:

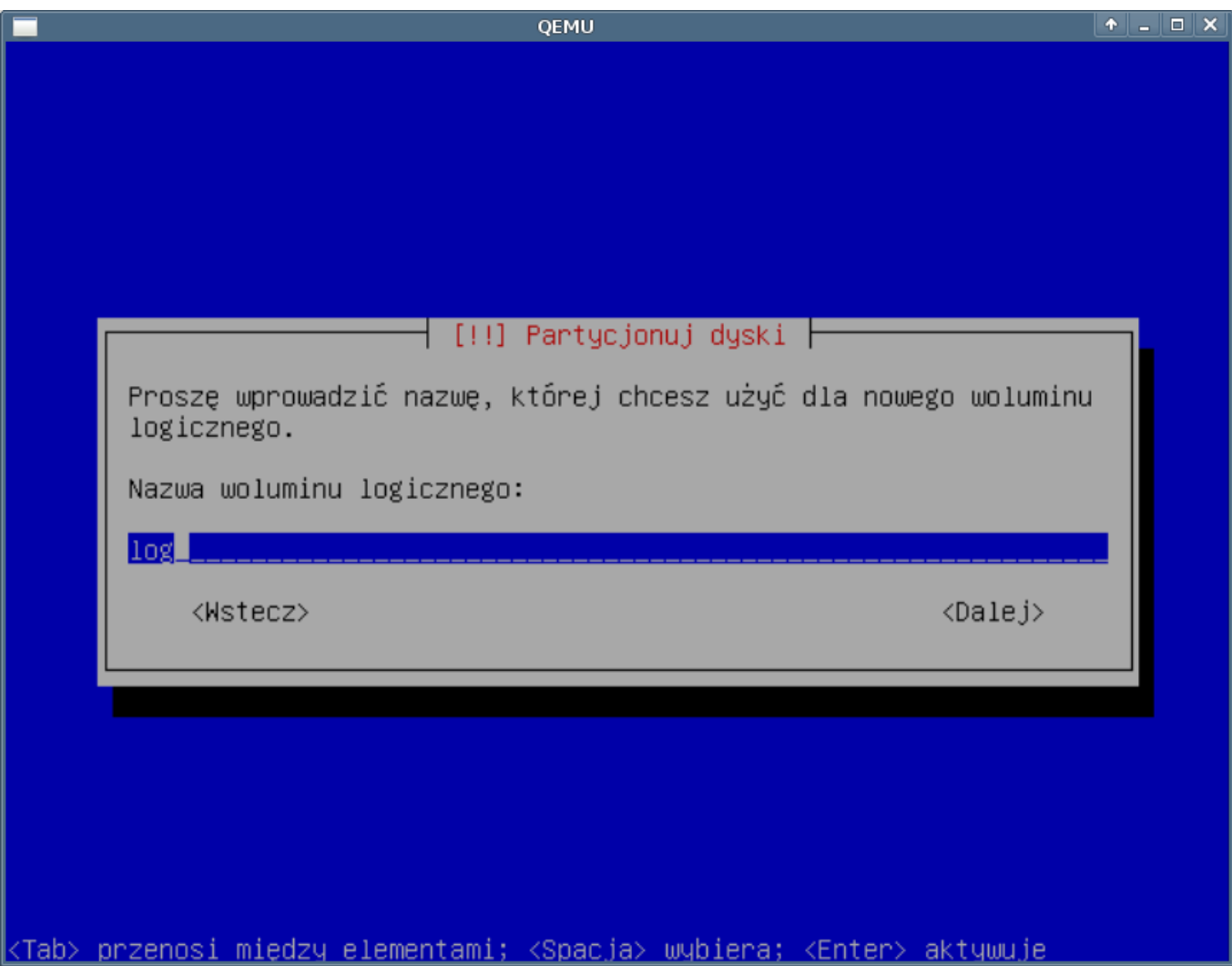

### (*Rys.18*)

Podajemy rozmiar nowego woluminu. Nalezy pamietac ze przestrzen tą można później w sposób dynamiczny powiększyć.

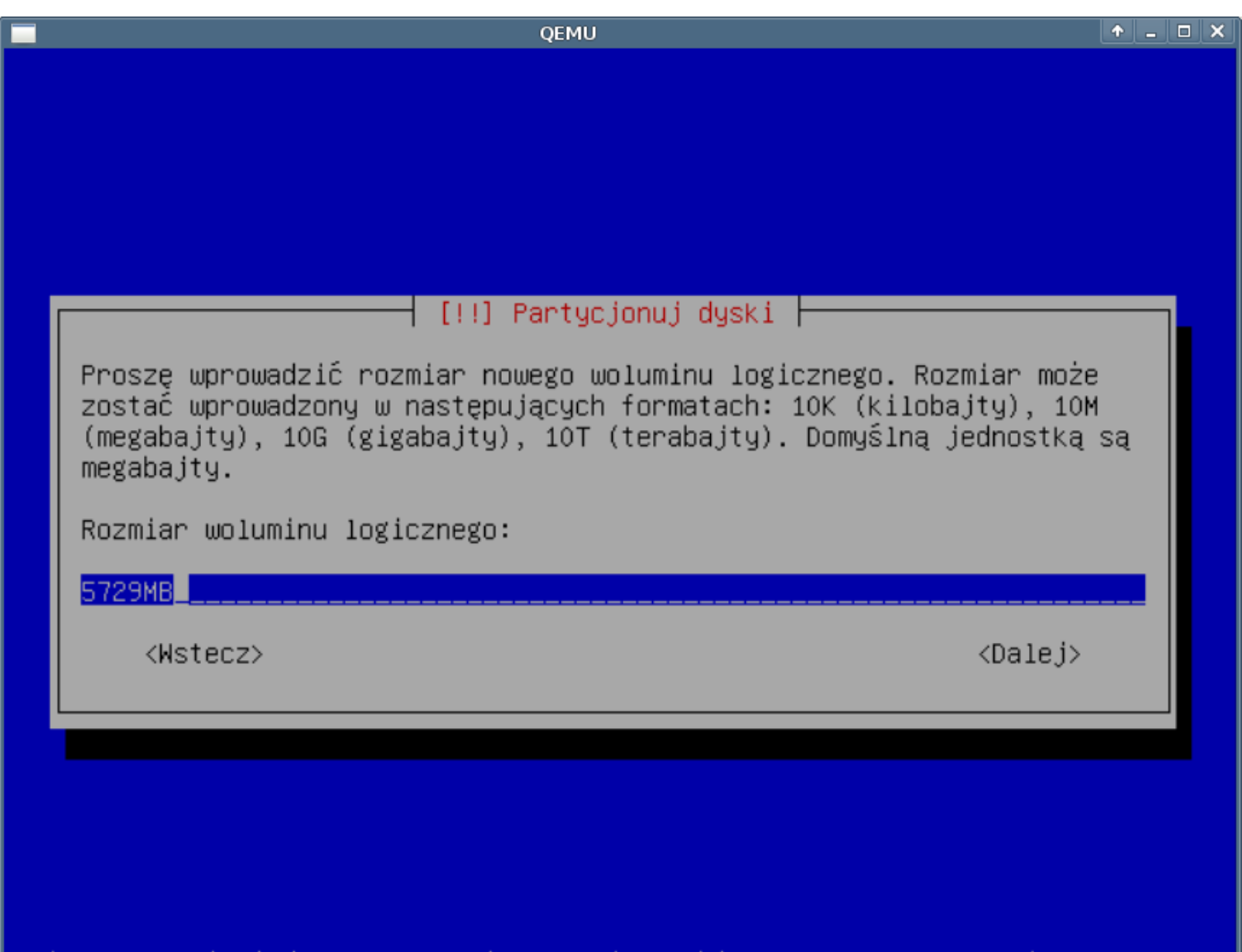

## <u>|<Tab> przenosi między elementami; <Spacja> wybiera; <Enter> aktywuje</u>

#### (*Rys.19*)

Czynności powyższe należy powtórzyć dla wszystkich LV jakie chcemy utworzyć. Po instalacji również istnieje możliwość stworzenia kolejnych LV, VG, PV.

Partycja /boot powinna mieć ustawiana: flagę rozruchowa. Swap - odpowiednik pliku wymiany systemu Windows. Ustawiamy - najpierw jak zawsze podajemy rozmiar, rozmiar powinien być równy dwukrotnej wielkości RAM-u, następnie jako system plików wybieramy: przestrzeń wymiany. W przypadku kiedy nie zostanie ustawiona partycja swap instalator wyrzuci komunikat o braku tej partycji, system zainstaluje się prawidłowo.

#### **II. RAID**

Pytanie o formatowanie - tak formatujemy jeśli jesteśmy pewni co do ustawień partycji w tej chwili jeszcze możemy się cofnąć i poprawić po tej operacji wszystkie dane z dysku zostaną usunięte i założone nowe partycje.